## **PROJECT LAUNCH: Scientific Review Instructions**

- Landing page (if additional information is required) can be found here: <https://www.womensresearch.ca/launching-a-study-or-project/>
- For access to REDCap and Project Launch ("the project"), please contact [redcap@wchospital.ca](mailto:redcap@wchospital.ca) for access to an external REDCap account and/or to re-activate your account.

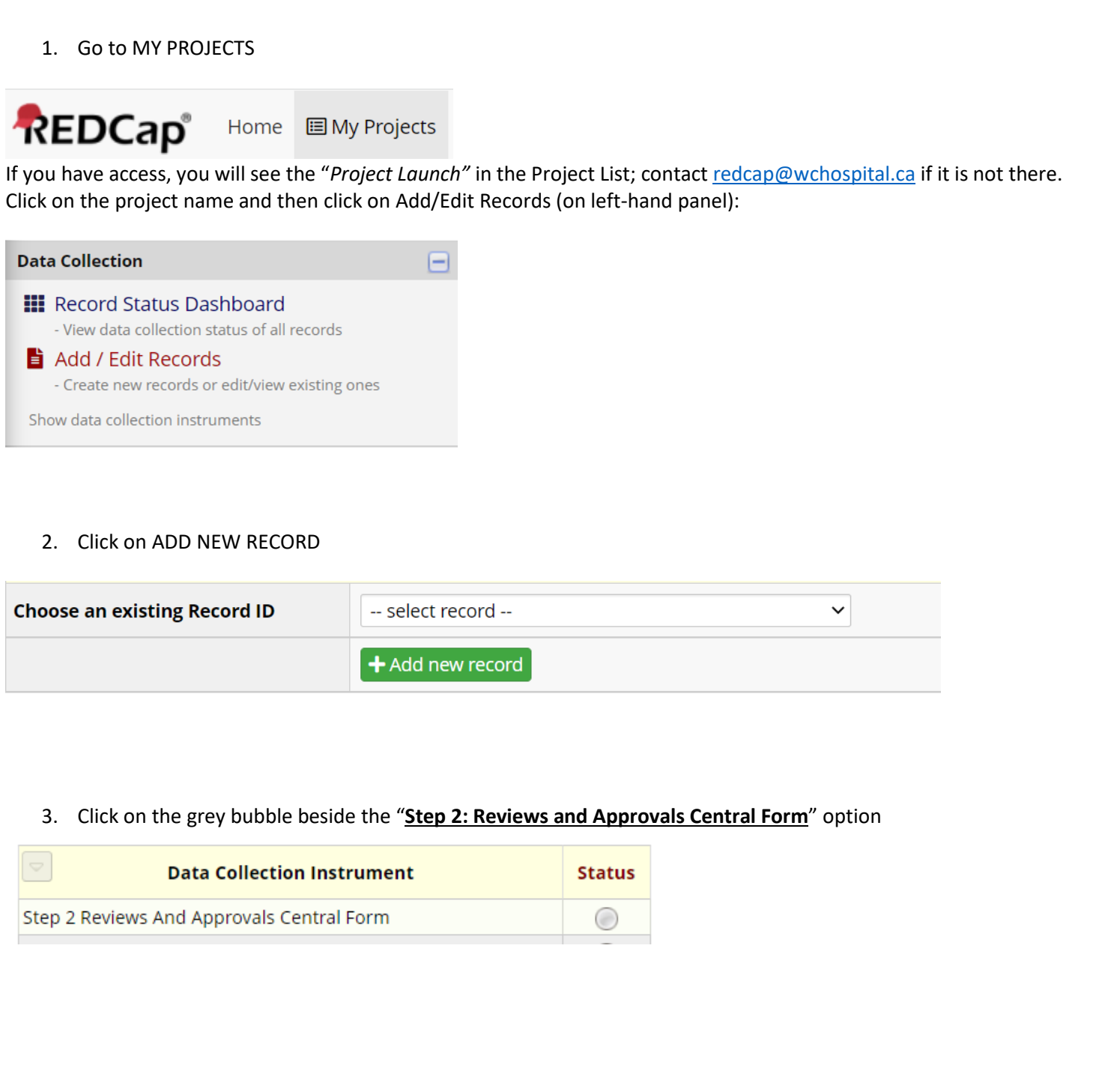

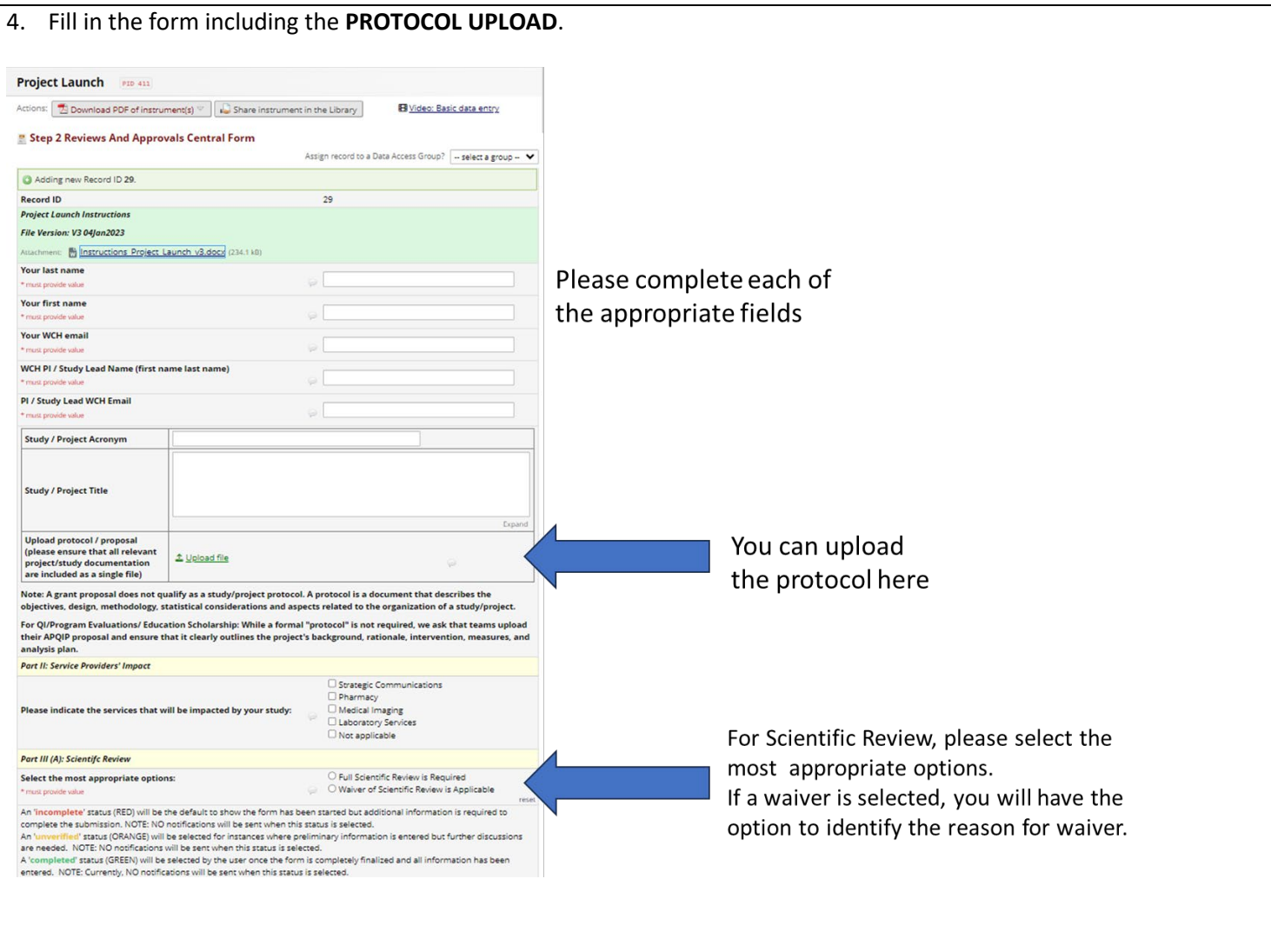

5. If a scientific review is required, please select the "Full Scientific Review is Required" button. Note: this will enable the "Scientific Review Form" to be available in the next window under "Data Collection Instrument".

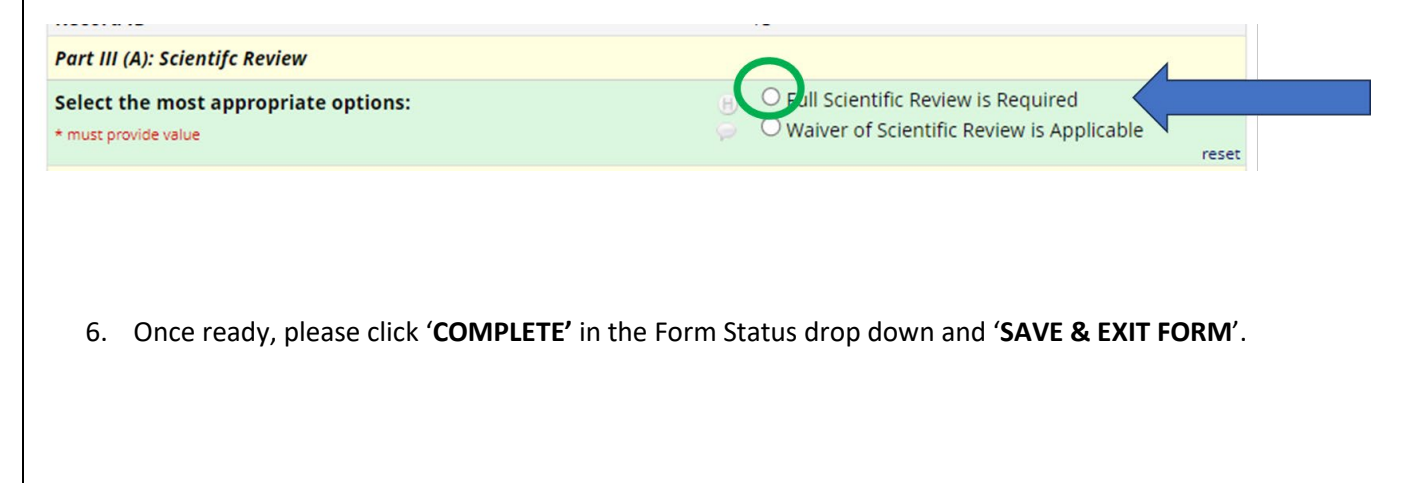

- 7. Select Step 2 (Part A): Scientific Review by clicking on the grey button. **Data Collection Instrument Status** Step 2 Reviews And Approvals Central Form Step 2 (Part A): Scientific Review  $\circ$ Step 2 (Part II): Medical Imaging Impact Analysis Form Step 2 (Part II): Laboratory Services Impact Analysis Form Step 2 (Part II): Strategic Communications Impact Analysis Form Step 2 (Part II): Pharmacy Impact Analysis Form
	- 8. Please include the information for both Reviewers #1 AND #2 in the request form and ensure that the reviewers meet the requirements. Please ensure that each email address is correct.

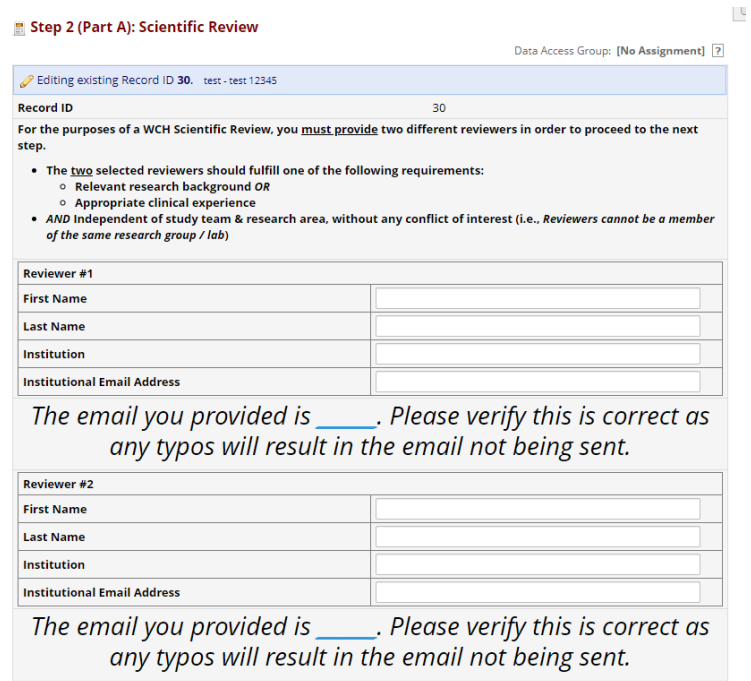

9. Once all information has been verified, please click '**COMPLETE'** in the Form Status drop down and '**SAVE & EXIT FORM**'. NOTE: This will trigger an email notification (with a link) to be sent to BOTH reviewers for their scientific review. A copy of the protocol will be automatically included. Once their review is completed, REDCap will email a PDF copy of the feedback to the submitter.

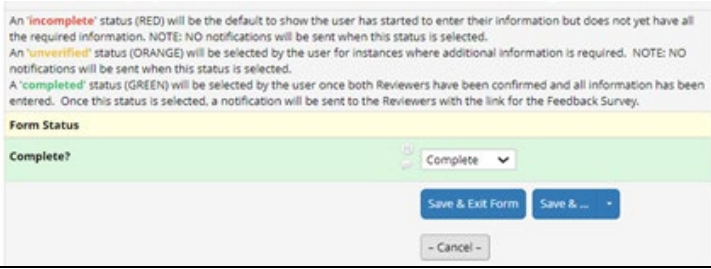